## Web Upload Printing Instructions (windows)

① Open the IO Gate user page and click「Web アップロード印刷」.

https://iogate.cosmos.shimane-u.ac.jp/rgate/?lang=ja&webupload=1

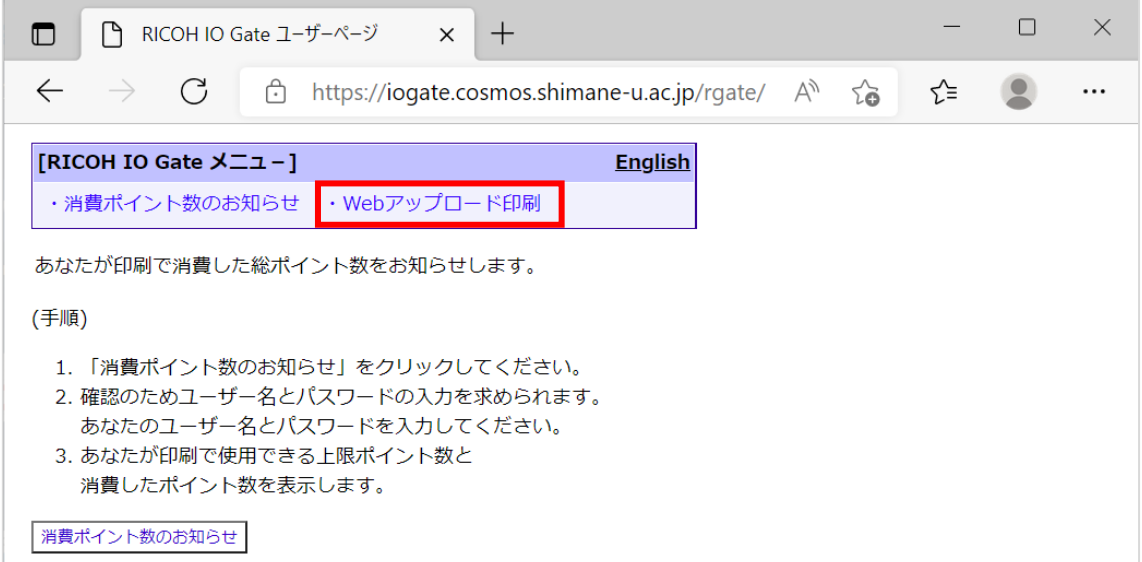

② Click the「Web アップロード印刷」button that appears in the center of the screen.

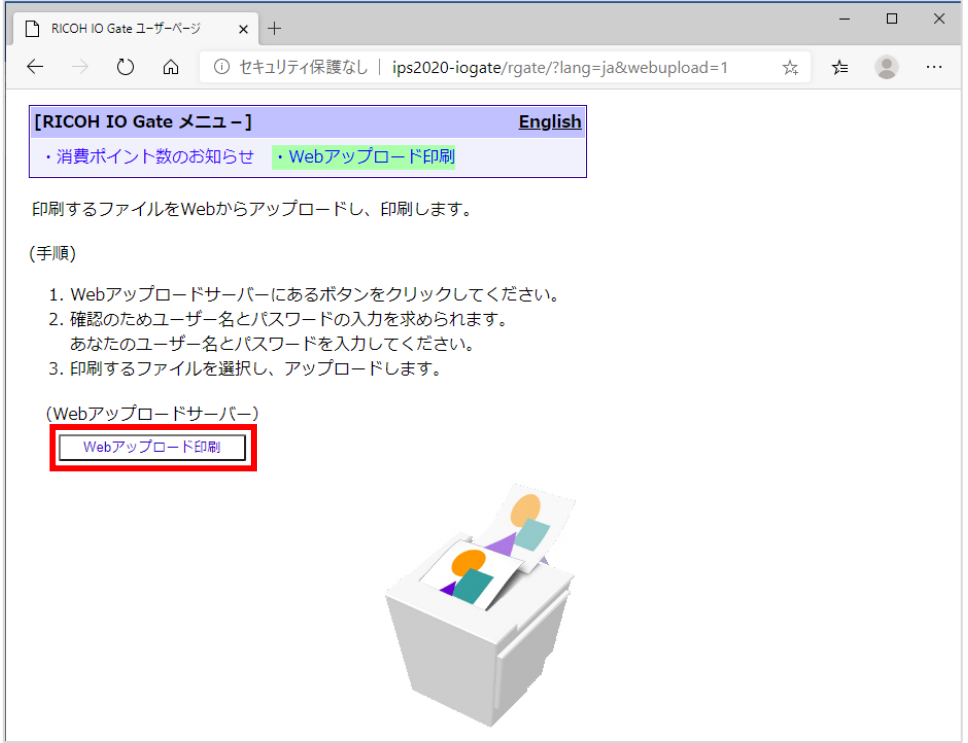

③ When「このサイトにアクセスするにはサインインしてください」pop-up below appears, enter the following and click「サインイン」.

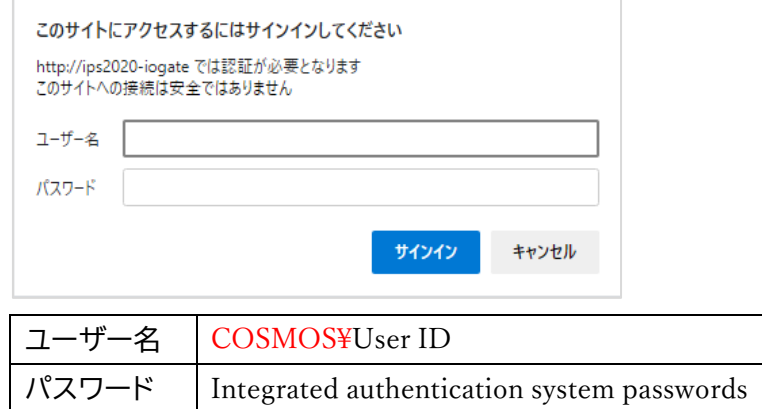

④ The「Web アップロード印刷」page will open, then select the printer you want to print to and drag the file you want to print (PDF, Text and compatible image files) to the「ア ップロード」area.

※Files such as Word and Excel cannot be printed directly, so please convert it to a PDF file first.

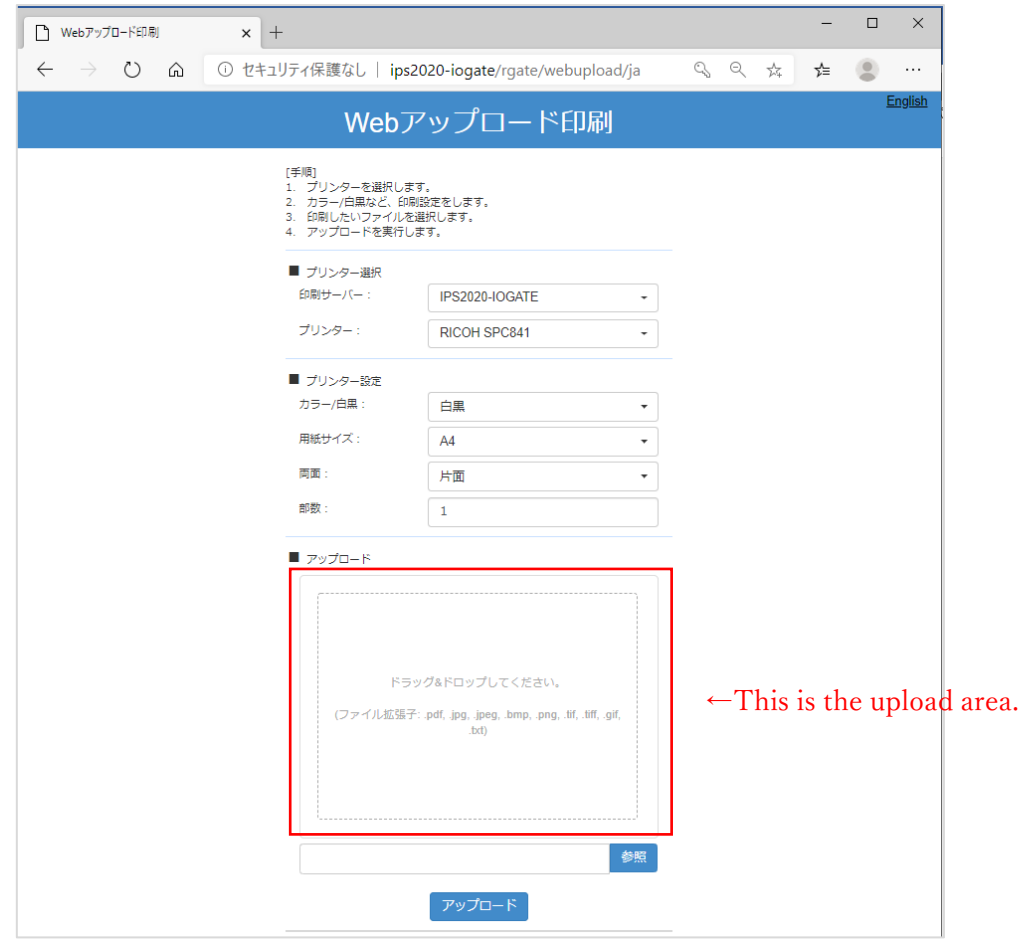

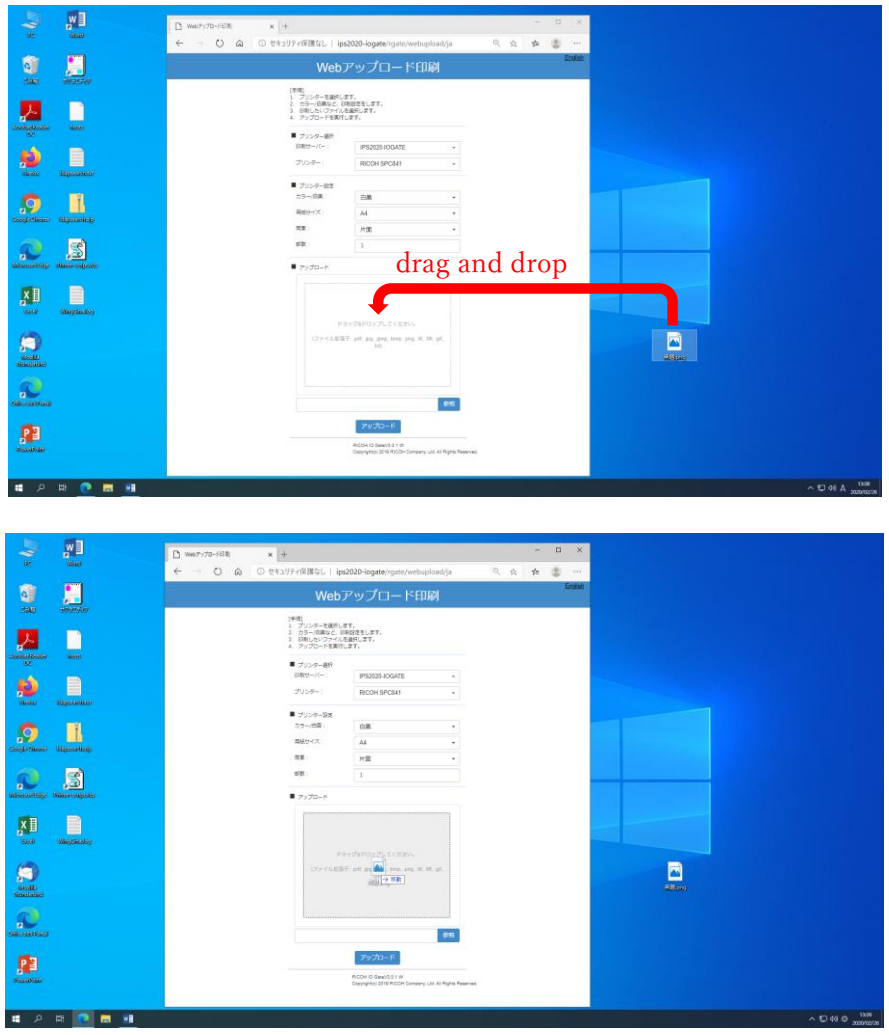

⑤ Finally, make sure that the file is in the「アップロード」area and click the「アップロー ド」button at the bottom of the screen. After the following screen appears, please go to the printer terminal and print the file out.

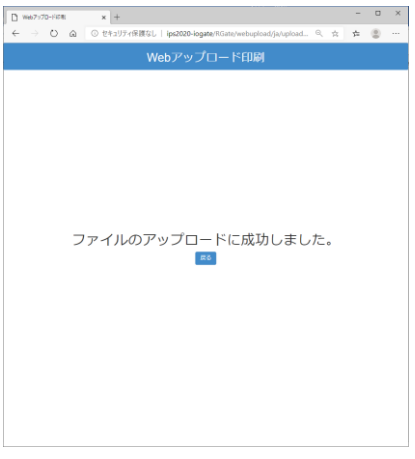